# **Экран для ванны**

Есть несколько способов создания экранов для ванны в зависимости от формы ванны и её положения в помещении.

Рассмотрим несколько типовых вариантов, которые можно комбинировать между собой. В основе построения экрана лежит объект «Короб».

### **Простой экран для ванны**

Предположим, что размер ванны совпадает с шириной помещения, и экран нужен самый простой – с одной стороны:

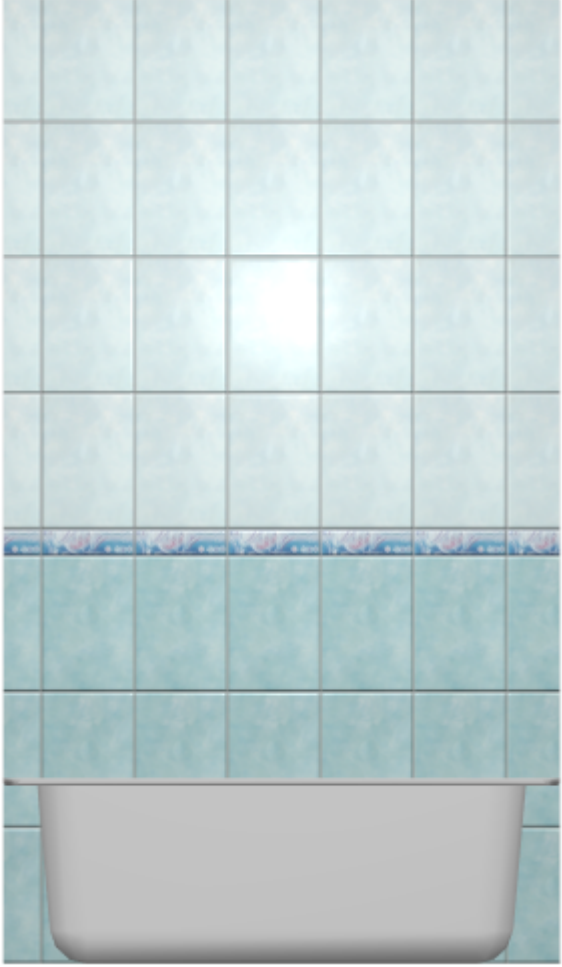

Чтобы построить простой экран:

- 1. узнайте размеры ванны одним из двух способов:
	- $^{\circ}$  с помощью функции «**Измерить расстояние**»  $\stackrel{\circ}{\rule{0pt}{0pt}}$  ;

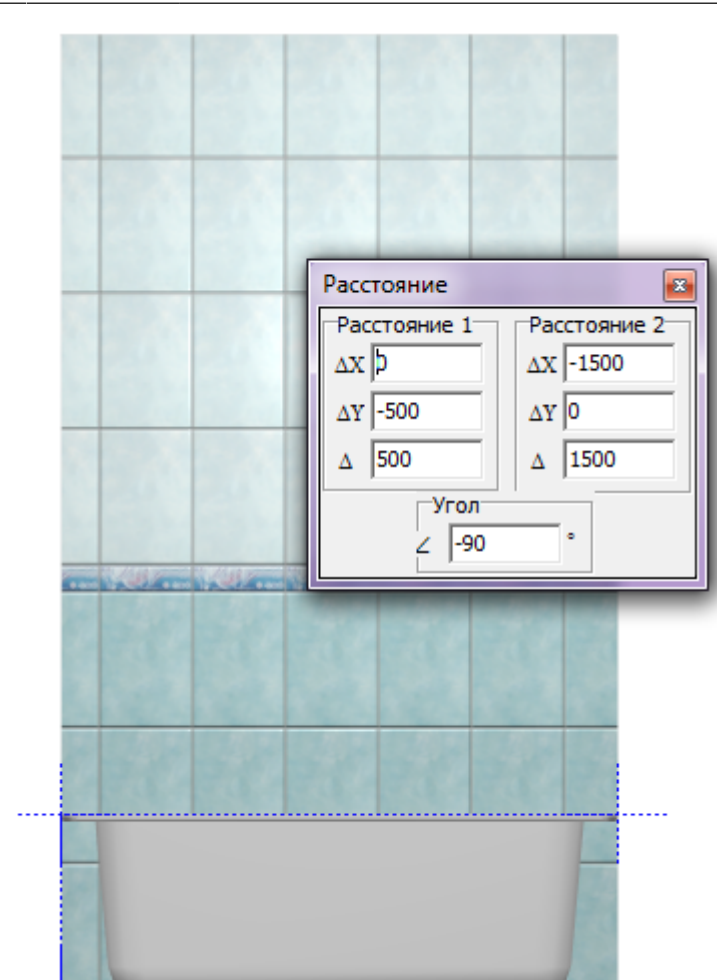

❍ в свойствах объекта «ванна» (правой клавишей по ванне → «Свойства») посмотрите высоту объекта;

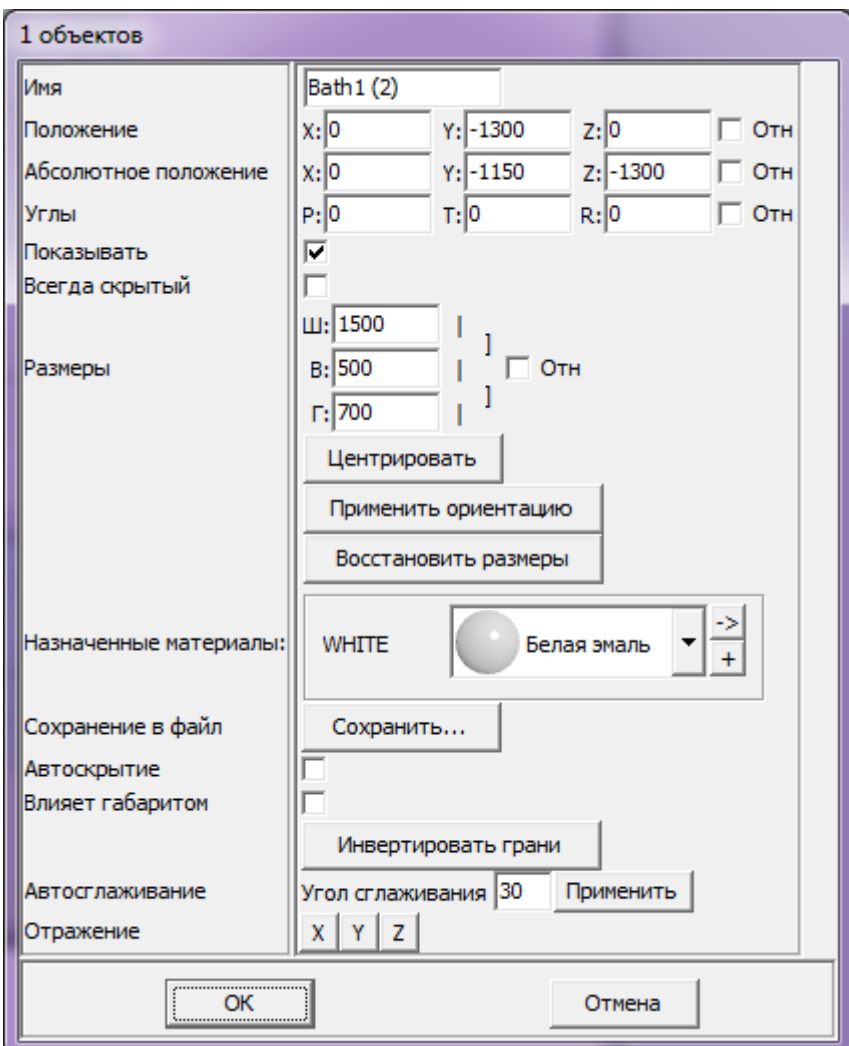

2. выберите ракурс сверху, кликните на поверхность пола, в Главном меню выберите «**Объекты**» → «**Короб**» → «**Прямоугольный**»;

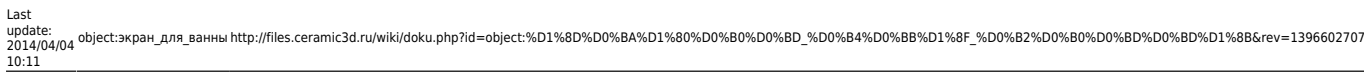

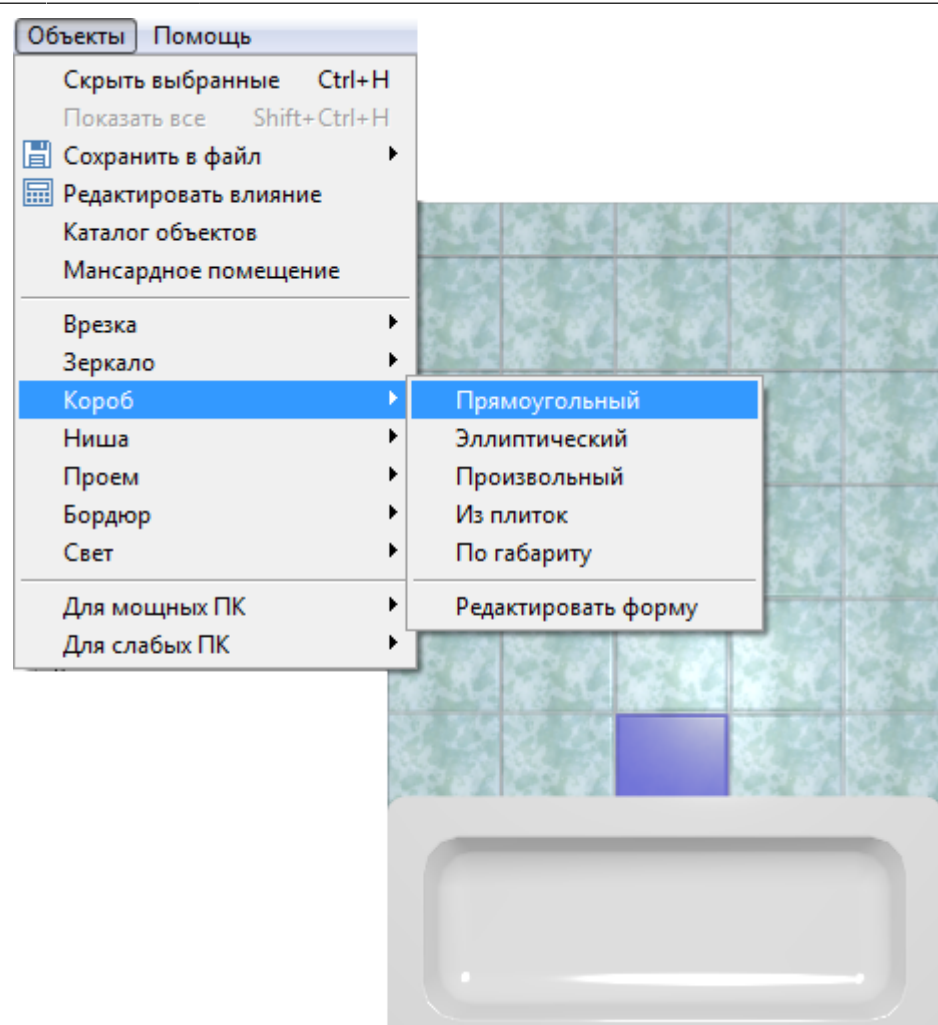

3. в открывшемся диалоговом окне укажите размеры экрана, цвета поверхностей, размер шва, нажмите «**ОК**»;

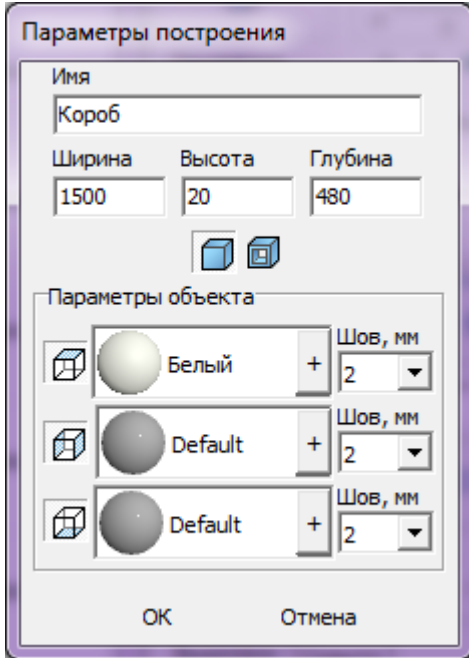

4. экран отобразится в проекте, передвиньте его на нужную позицию;

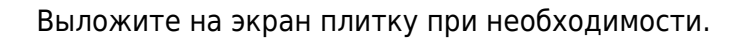

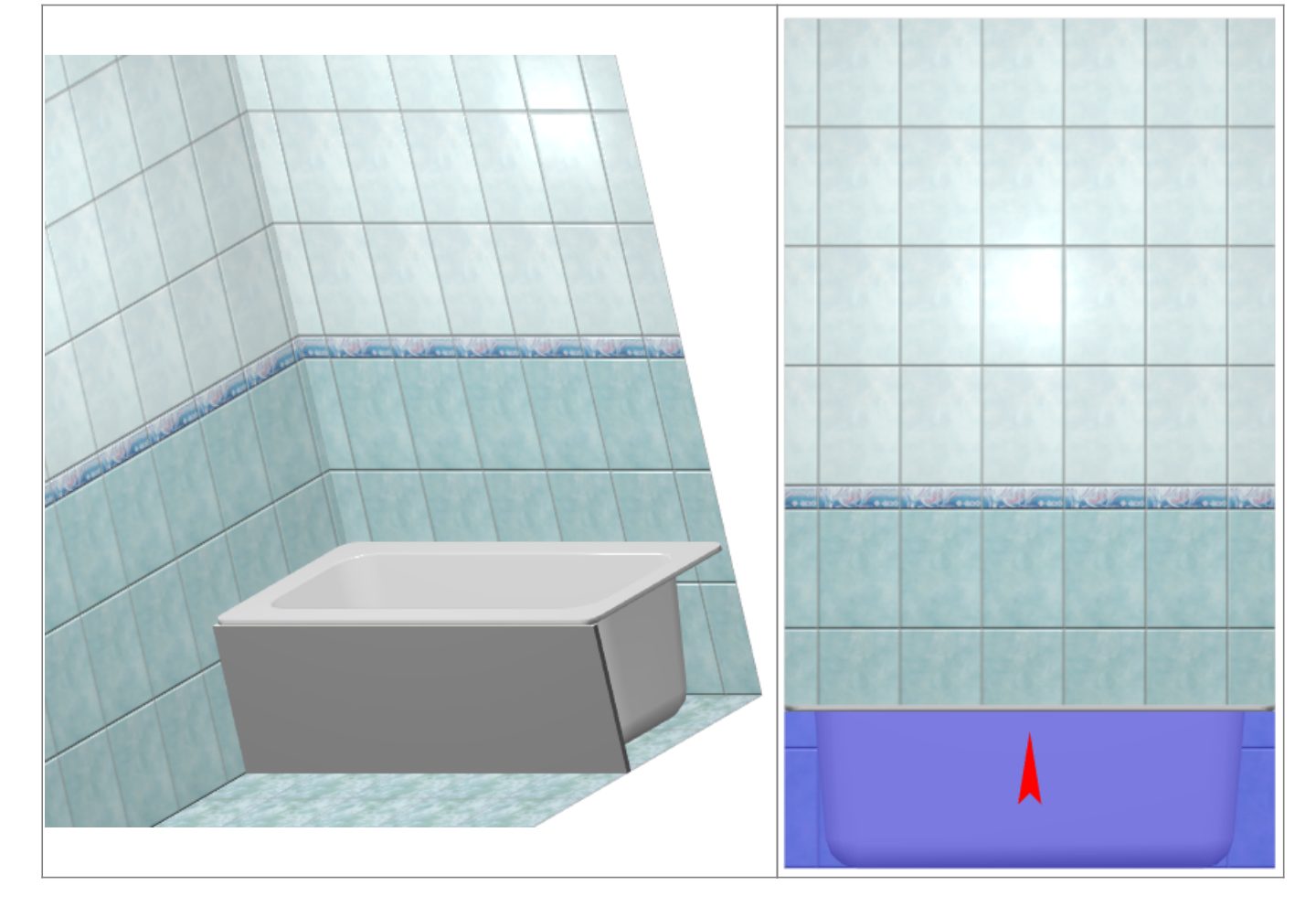

5. убедитесь в том, что экран установлен верно.

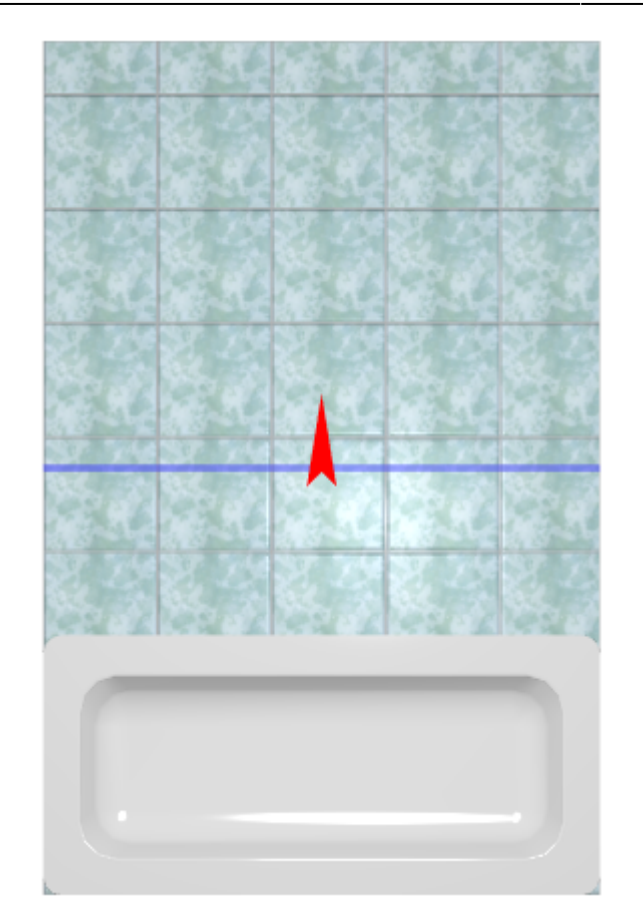

Last update:<br>2014/04/04 <sup>object:экран\_для\_ванны http://files.ceramic3d.ru/wiki/doku.php?id=object:%D1%8D%D0%BA%D1%80%D0%B0%D0%BD%D0%BB%D1%8F\_%D0%B2%D0%BD%D0%BD%D0%BD%D1%8B&rev=1396602707<br>2014/04/04</sup> 10:11

## **Г-образный экран для ванны**

Предположим, что нужно спроектировать экран для ванны, которая расположена в помещении таким образом:

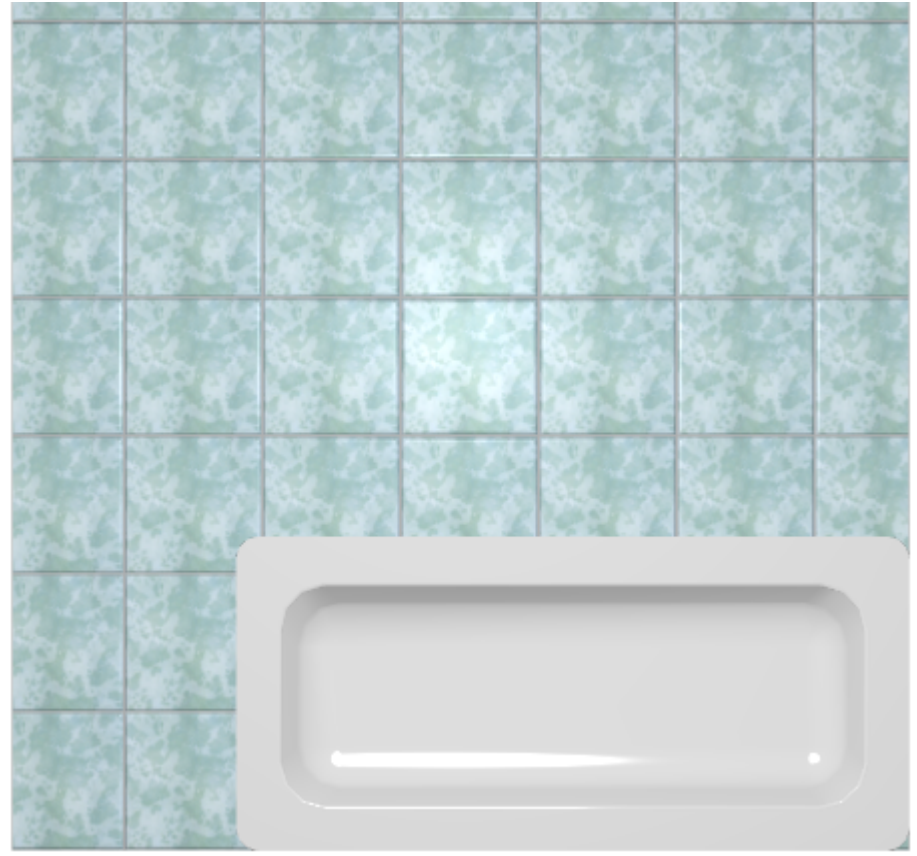

#### **Чтобы построить Г-образный экран:**

- 1. узнайте размеры ванны одним из двух способов:
	- $^{\circ}$  с помощью функции «**Измерить расстояние**»  $\stackrel{\circ}{\rule{0pt}{0pt}}$  ;
	- ❍ в свойствах объекта «ванна» (правой клавишей по ванне → «Свойства») посмотрите высоту объекта;

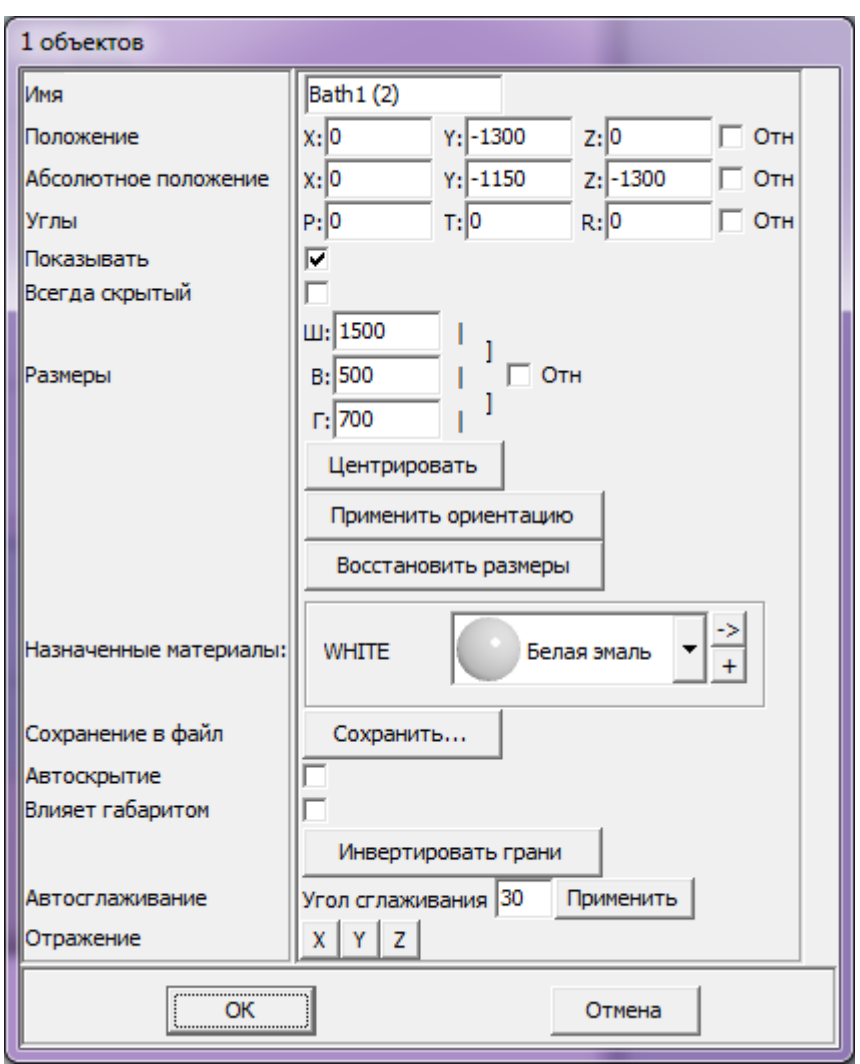

2. выберите ракурс сверху, кликните на поверхность пола, в Главном меню выберите «**Объекты**» → «**Короб**» → «**Произвольный**», откроется векторный редактор;

Last update:<br>2014/04/04 <sup>object:экран\_для\_ванны http://files.ceramic3d.ru/wiki/doku.php?id=object:%D1%8D%D0%BA%D1%80%D0%B0%D0%BD%D0%BB%D1%8F\_%D0%B2%D0%BD%D0%BD%D0%BD%D1%8B&rev=1396602707<br>2014/04/04</sup> 10:11 Объекты Помощь Скрыть выбранные  $Ctrl + H$ Shift+Ctrl+H Показать все **F** Сохранить в файл k Каталог объектов Мансардное помещение Врезка  $\blacktriangleright$ Зеркало k Kopo6 Прямоугольный Ниша  $\blacktriangleright$ Эллиптический Проем Произвольный k Бордюр Из плиток þ Свет Þ По габариту Для мощных ПК  $\blacktriangleright$ Редактировать форму Для слабых ПК

з. выберите инструмент рисования «**Линия**», оставьте включенными привязки: رَبِّي اللهُ عَلَيْهِ ال

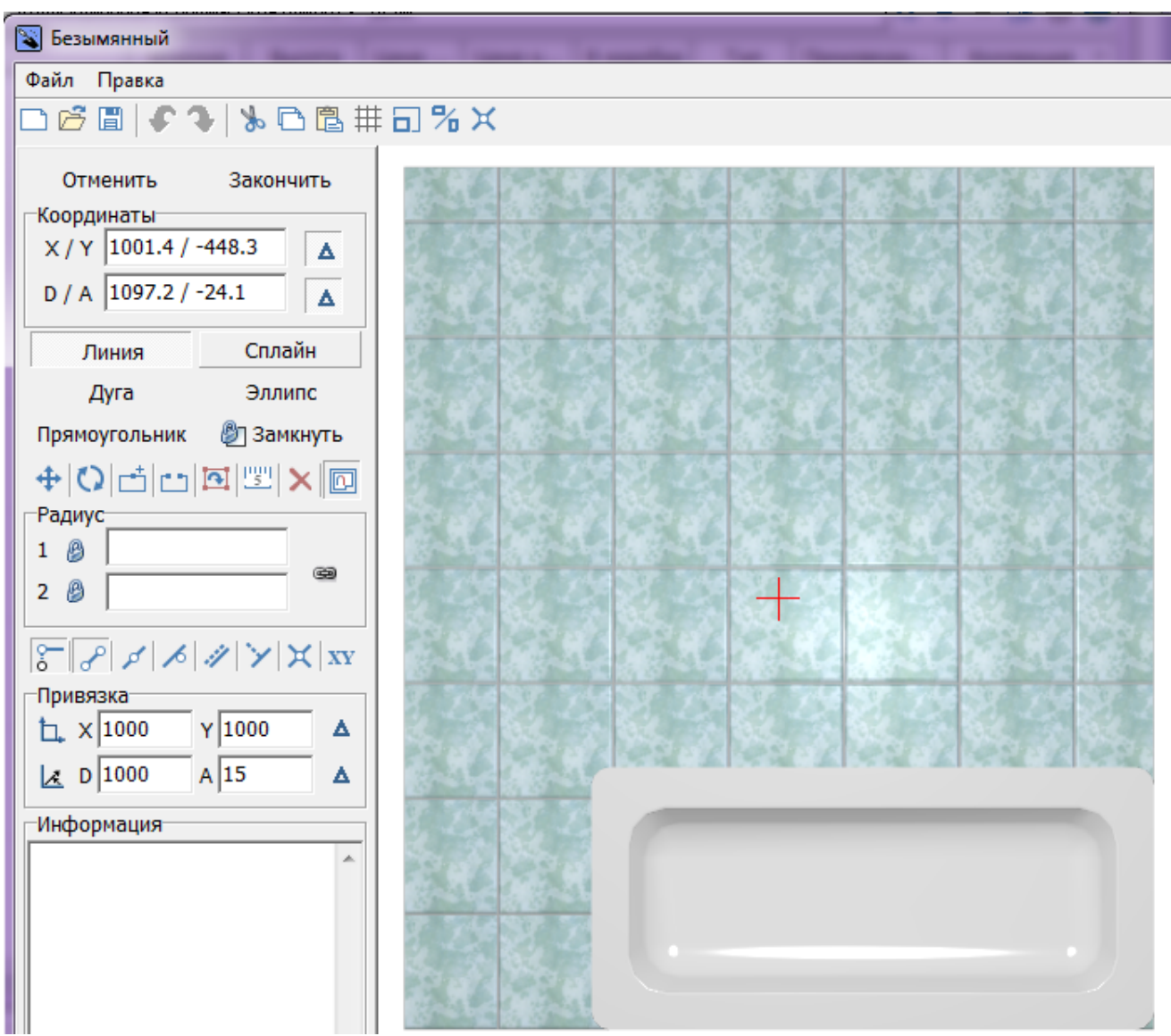

4. кликами мыши постройте две линии по контуру ванны:

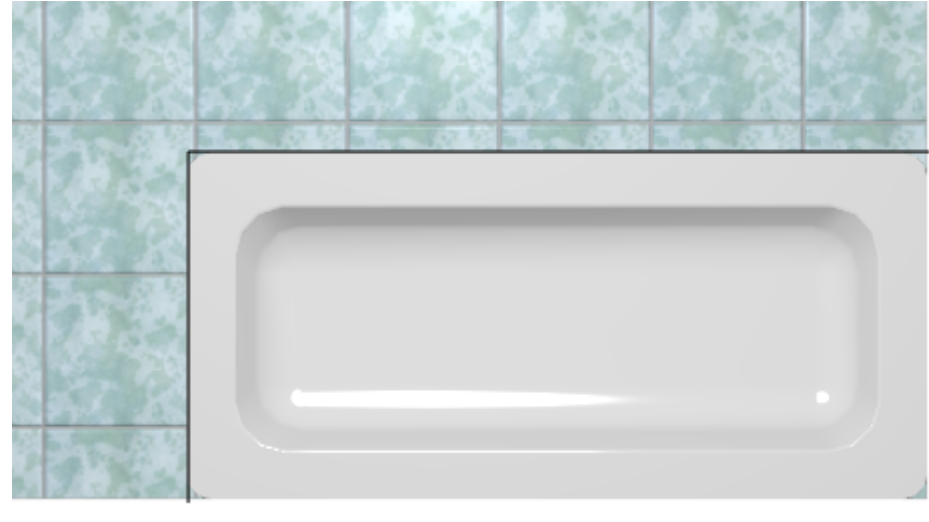

- 5. нажмите «**Закончить**» в векторном редакторе;
- 6. в открывшемся диалоговом окне:
	- ❍ укажите высоту экрана (должен быть равен высоте ванны);
	- ❍ отключите построение верхней и нижней крышки короба;
	- ❍ выберите цвет затирки на поверхности короба;
	- ❍ нажмите «**ОК**».

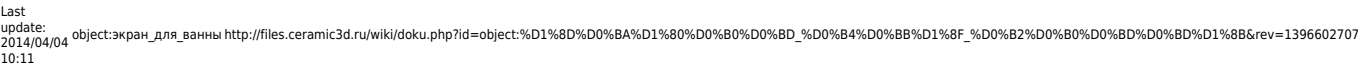

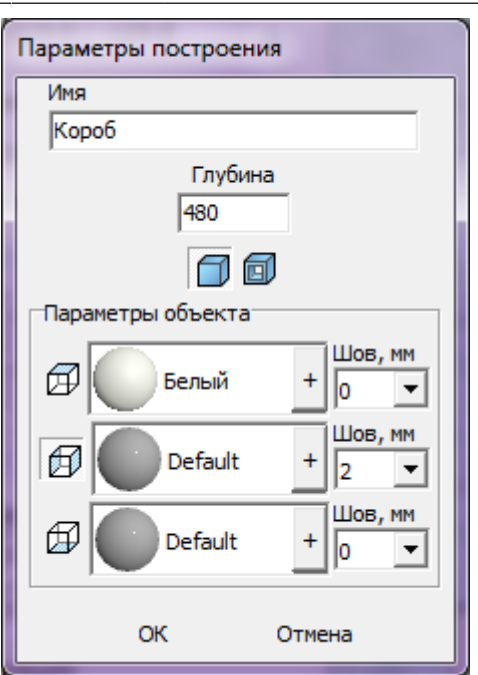

- 7. чтобы боковая крышка экрана отображалась корректно:
	- 1. выделите боковую поверхность, нажмите на неё правой клавишей мыши, выберите в контекстном меню «**Свойства**»;

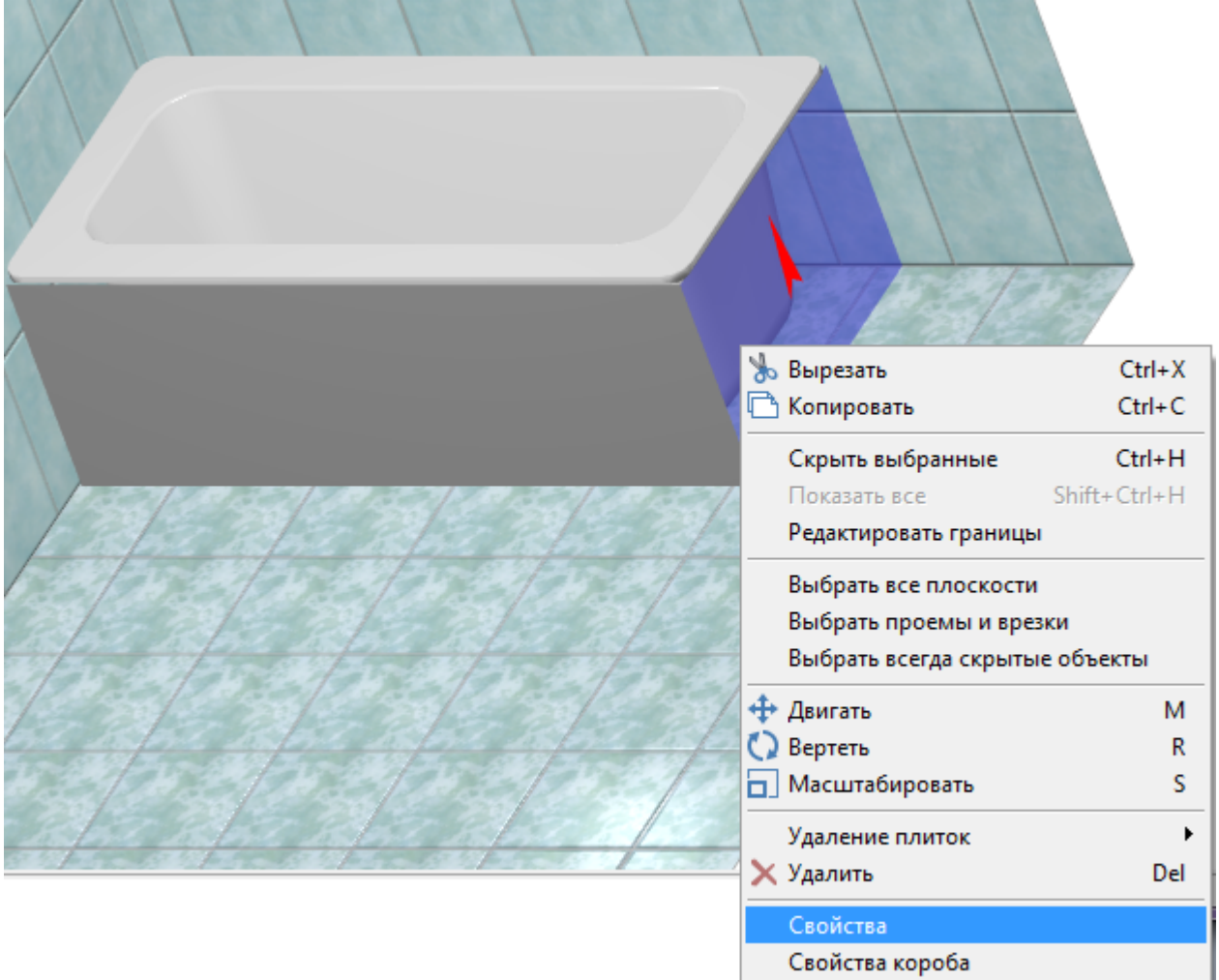

2. в поле «**Включить распределённое освещение**» поставьте галочку;

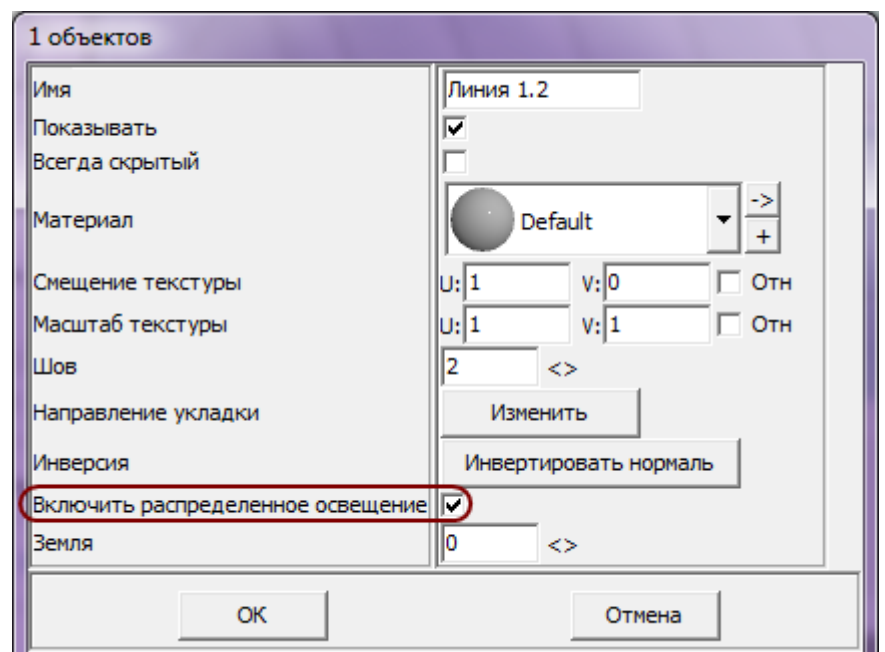

8. убедитесь в том, что экран установлен верно.

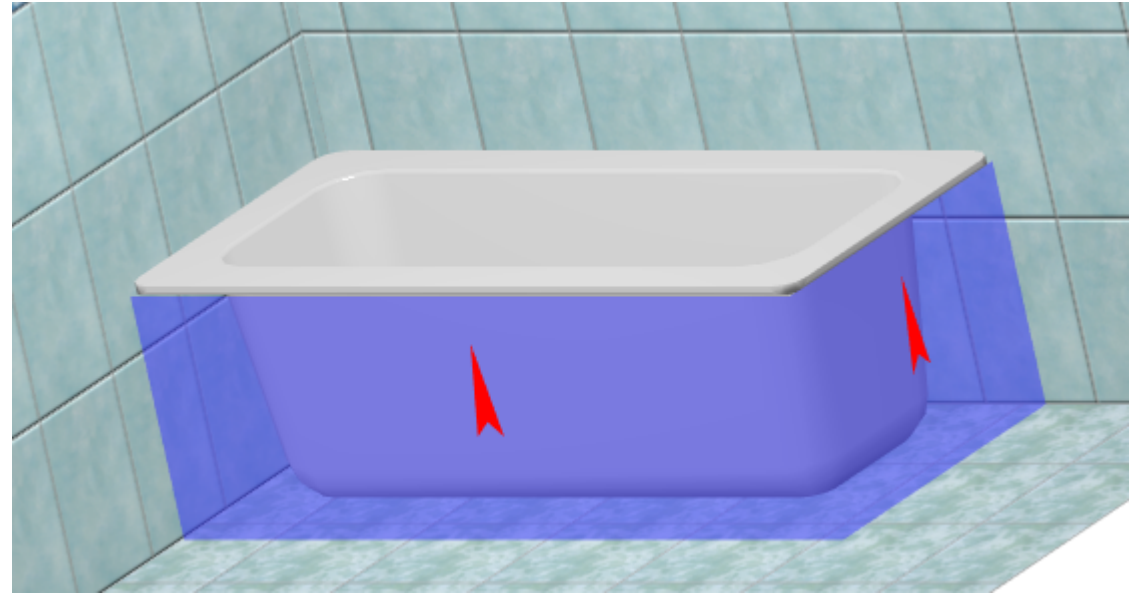

### **Вписанная в короб ванна**

Ванну можно не просто закрыть экраном, но и вставить в короб. Чтобы вписанная в короб ванна корректно отображалась, следует сделать следующее:

1. расположить ванну нужным образом;

update: 2014/04/04 10:11 object:экран\_для\_ванны http://files.ceramic3d.ru/wiki/doku.php?id=object:%D1%8D%D0%BA%D1%80%D0%B0%D0%BD\_%D0%B4%D0%BB%D1%8F\_%D0%B2%D0%B0%D0%BD%D0%BD%D1%8B&rev=1396602707

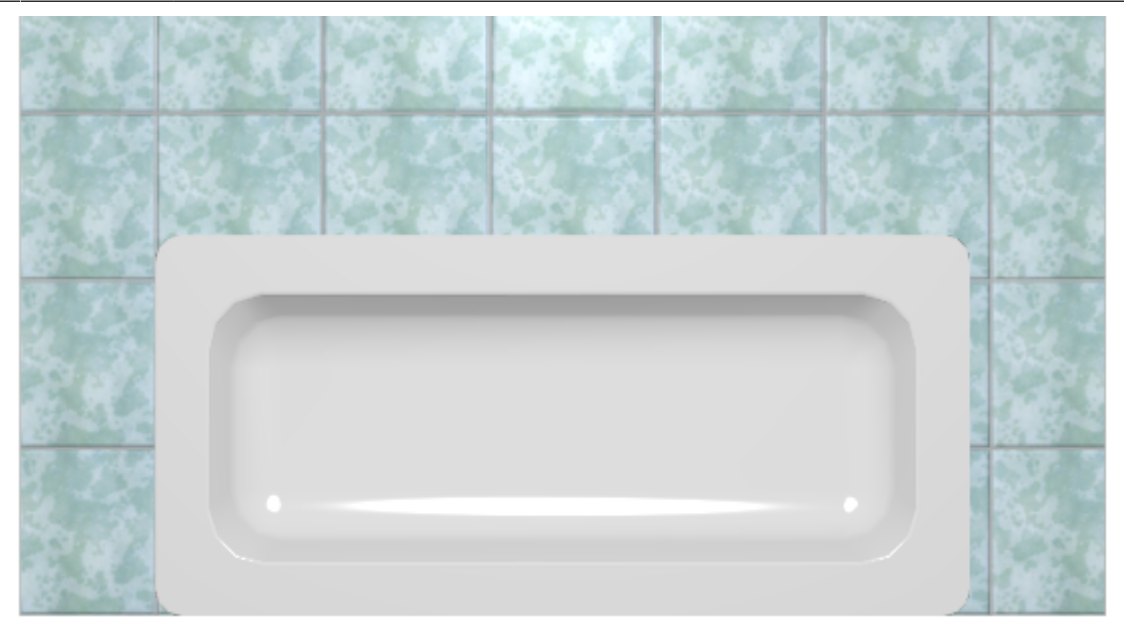

2. выяснить размеры помещения и ванны с помощью инструмента «**Измерить расстояние**» – 1991

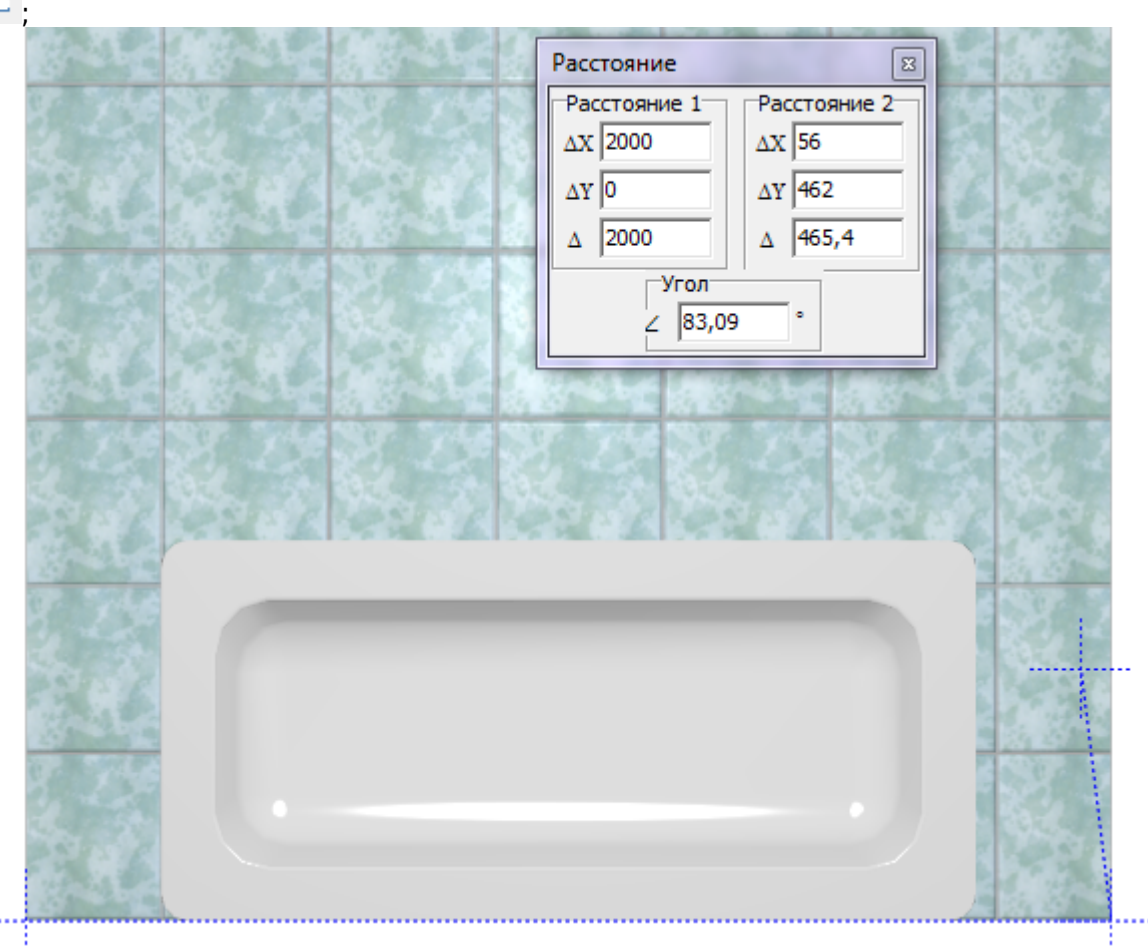

3. выберите ракурс сверху, кликните на поверхность пола, в Главном меню выберите «**Объекты**» → «**Короб**» → «**Прямоугольный**», укажите размеры короба и цвет затирки, нажмите «**ОК**» (нижнюю крышку короба можно не создавать);

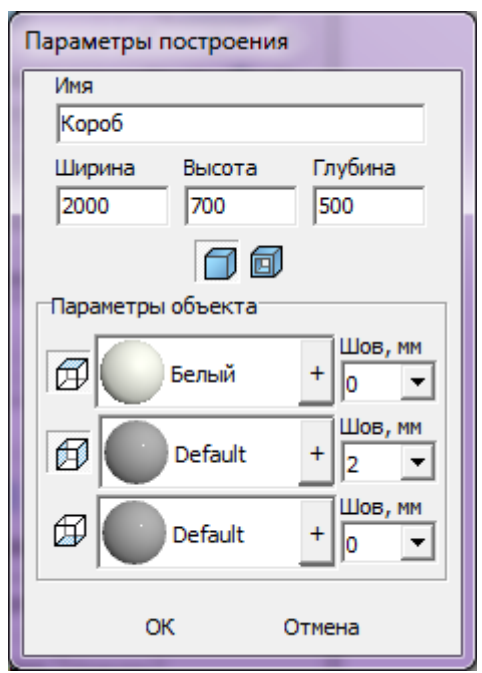

4. созданный короб передвиньте на нужное место:

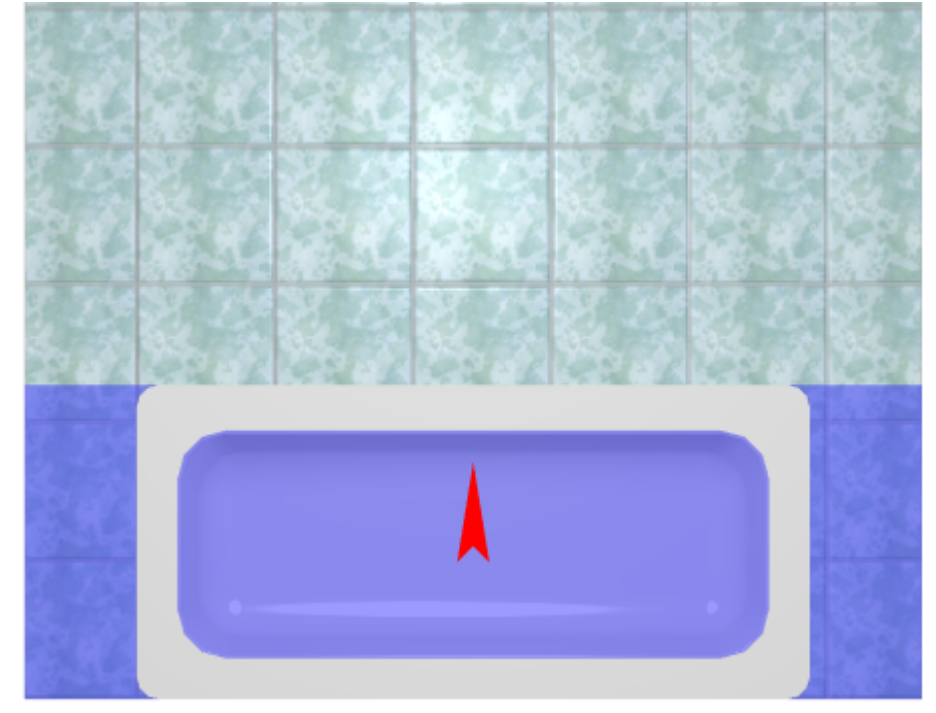

5. выделите короб, в Главном меню зайдите в «**Объекты**» → «**Проем**» → «**Прямоугольный**»;

Last update:<br>2014/04/04 <sup>object:экран\_для\_ванны http://files.ceramic3d.ru/wiki/doku.php?id=object:%D1%8D%D0%BA%D1%80%D0%B0%D0%BD%D0%BB%D1%8F\_%D0%B2%D0%BD%D0%BD%D0%BD%D1%8B&rev=1396602707<br>2014/04/04</sup> 10:11

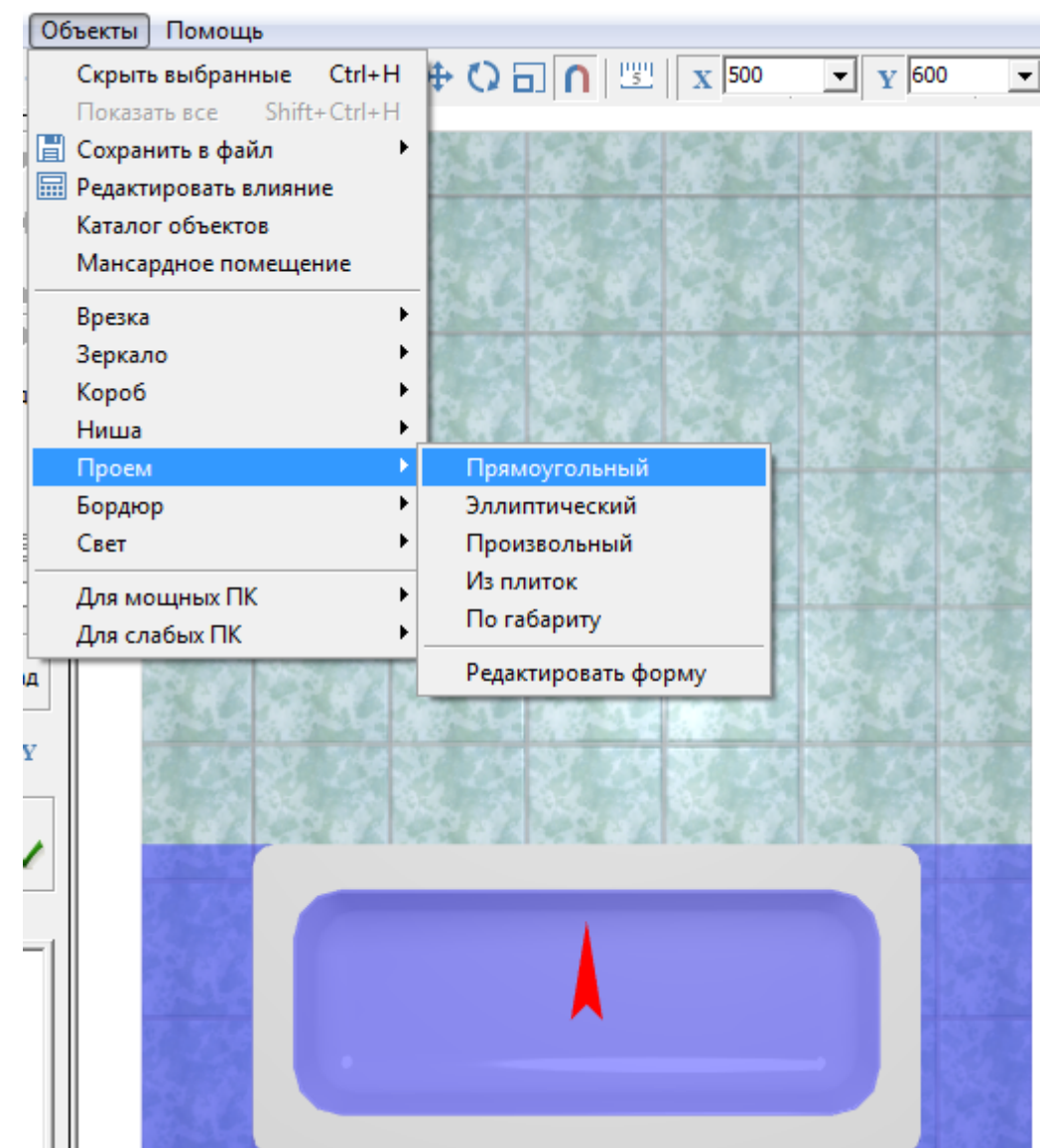

6. в диалоговом окне «**Параметры построения**» введите размеры ванны (+/- 20 мм);

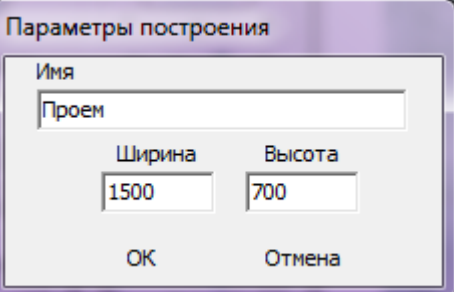

7. удостоверьтесь в правильном расположении проёма;

;

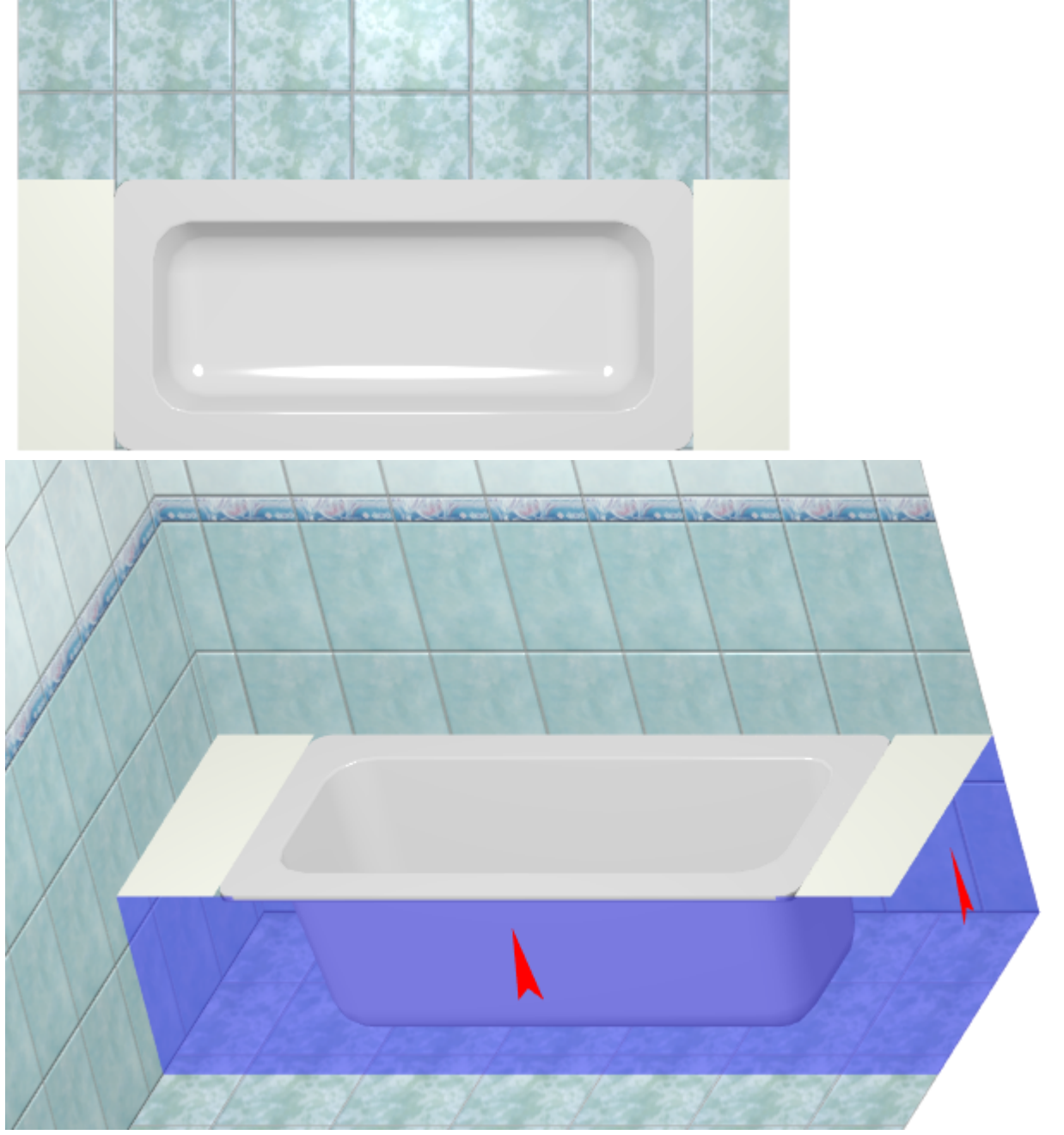

8. выложите короб плиткой:

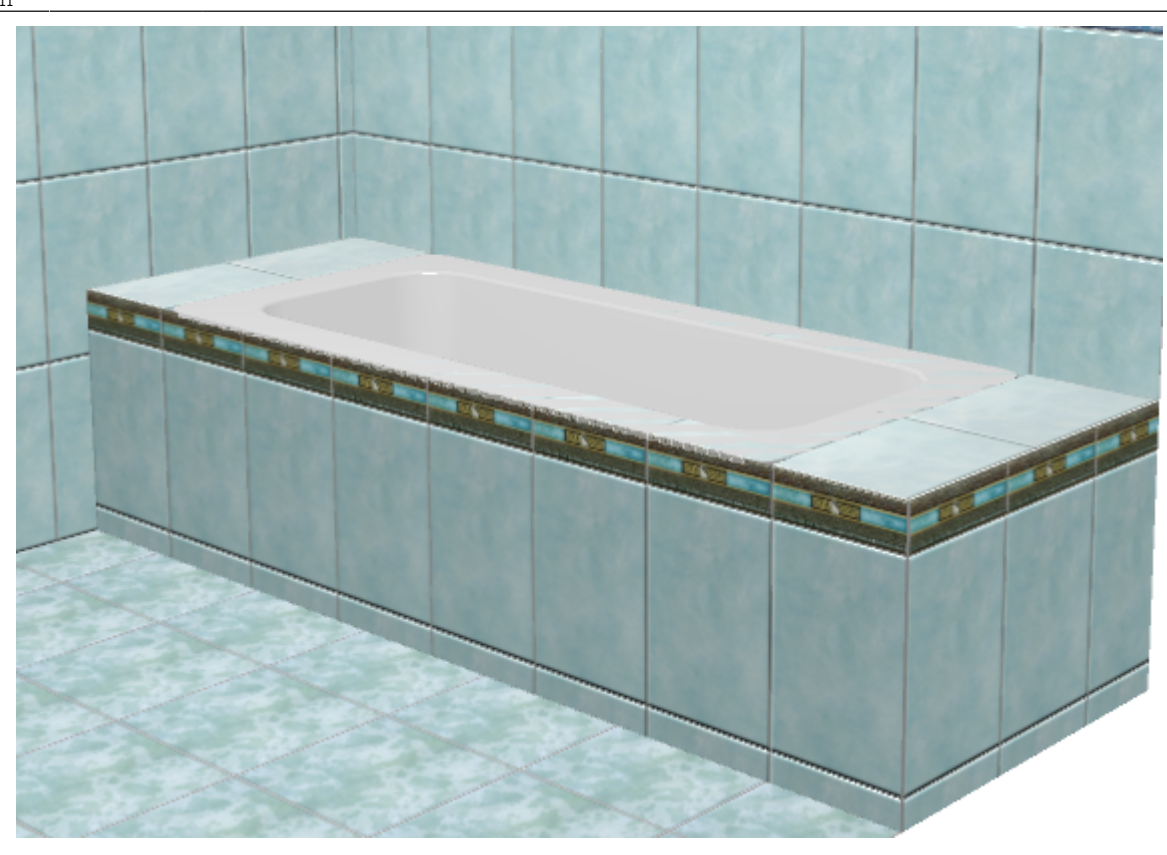

## **Сложный короб**

Для построения сложного экрана ванны следует создать короб произвольной формы, т.е. нарисовать контур короба в векторном редакторе.

Например, есть такая ванна, вокруг которой нужно выложить плитку:

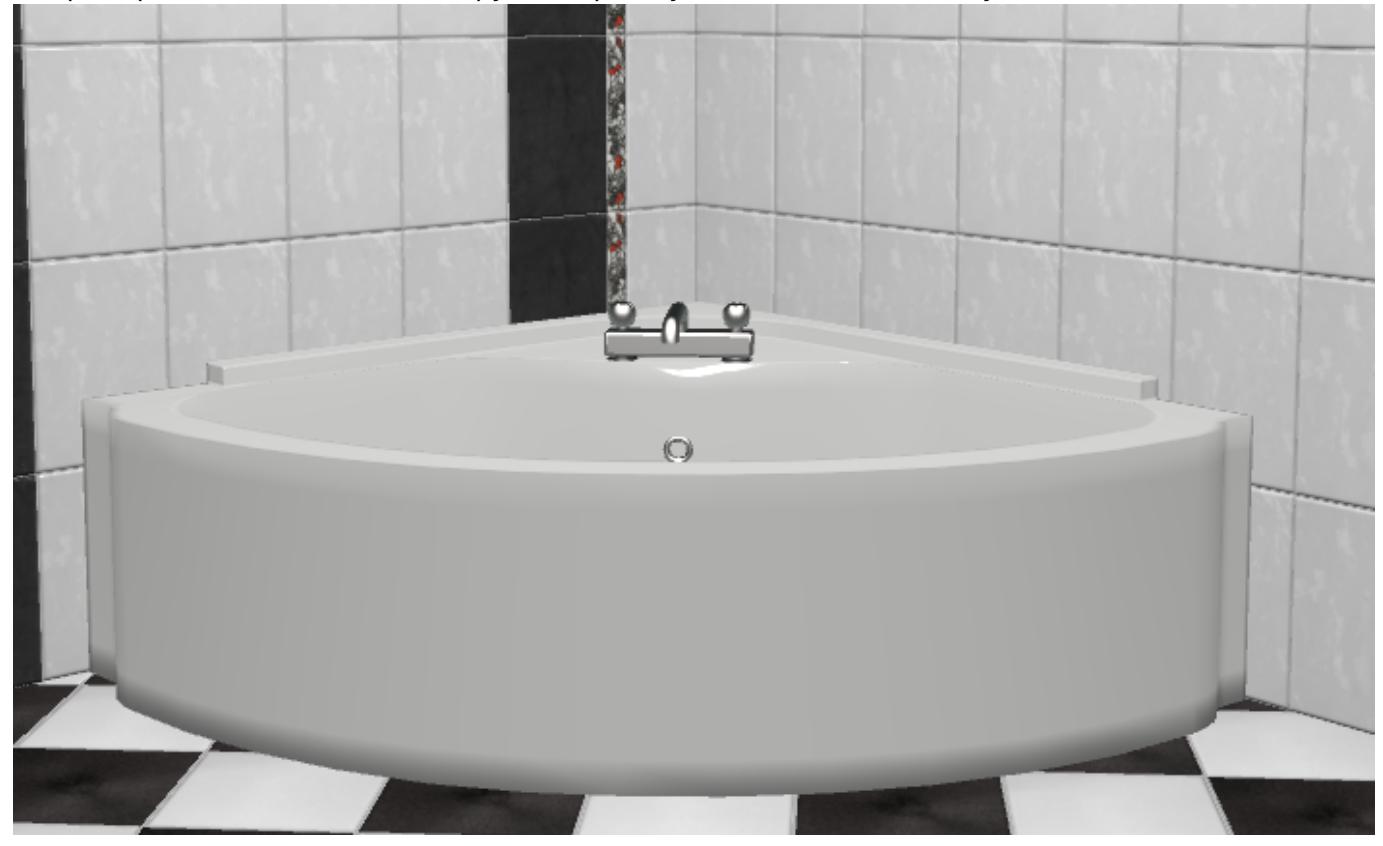

http://files.ceramic3d.ru/wiki/ Printed on 2024/04/20 16:03

Т.е. нужно создать экран по периметру ванны. Для этого:

1. в свойствах объекта «ванна» (правой клавишей по ванне → «Свойства») посмотрите высоту

объекта или измерьте высоту объекта -  $\frac{|\mathbf{f}^{(n)}|}{\mathbf{S}}$ ;

2. выберите ракурс сверху, кликните на поверхность пола, в Главном меню выберите «**Объекты**» → «**Короб**» → «**Произвольный**»;

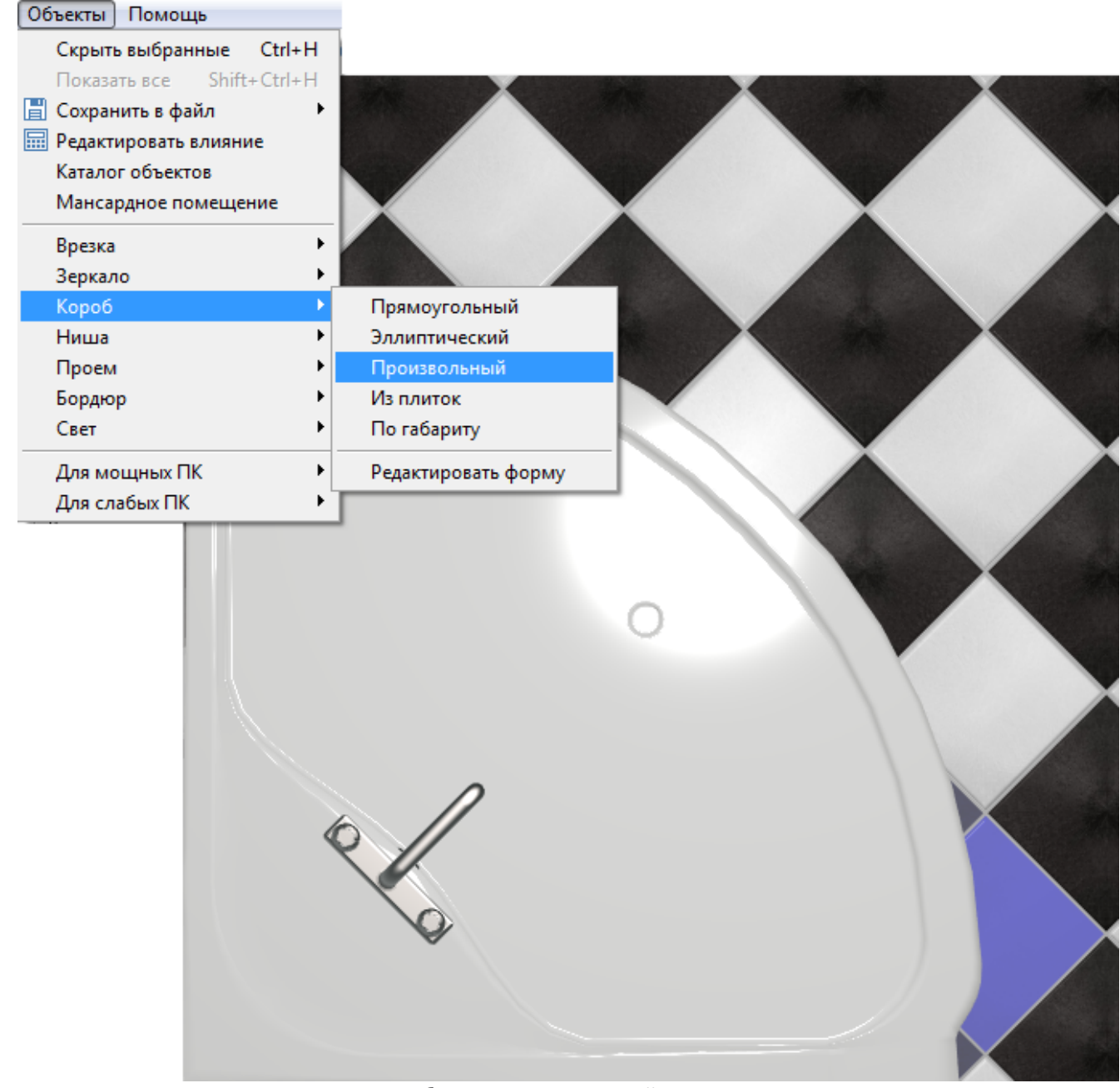

3. в зависимости от формы ванны выберите подходящий инструмент рисования; в данном случае используется инструмент «**Сплайн**», оставьте только одну включенную привязку – 回.

Last update:<br>2014/04/04 <sup>object:экран\_для\_ванны http://files.ceramic3d.ru/wiki/doku.php?id=object:%D1%8D%D0%BA%D1%80%D0%B0%D0%BD%D0%BB%D1%8F\_%D0%B2%D0%BD%D0%BD%D0%BD%D1%8B&rev=1396602707<br>2014/04/04</sup> 10:11

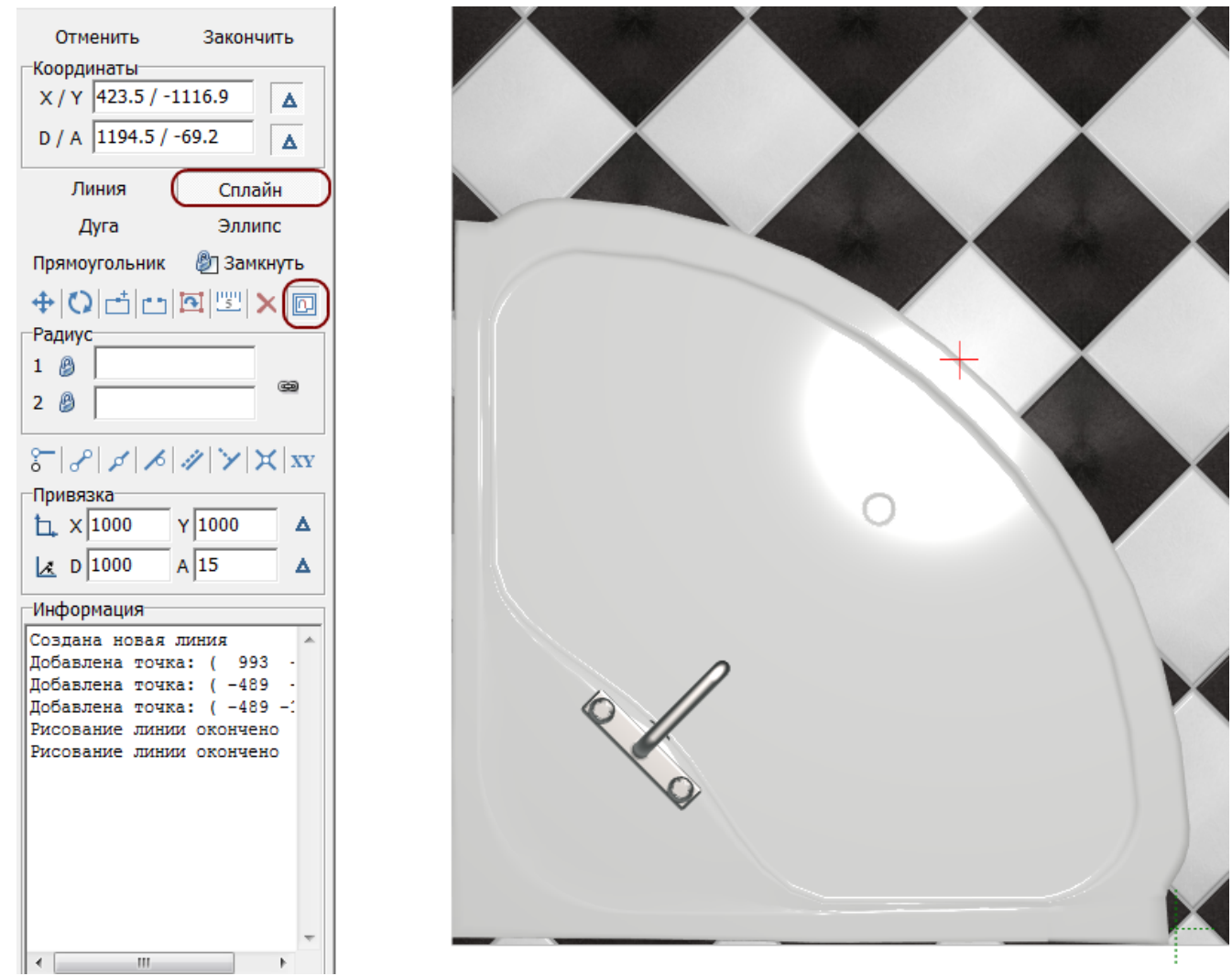

4. кликами мыши отмечая опорные точки кривой, постройте **на небольшом расстоянии** параллельно контуру ванны контур короба:

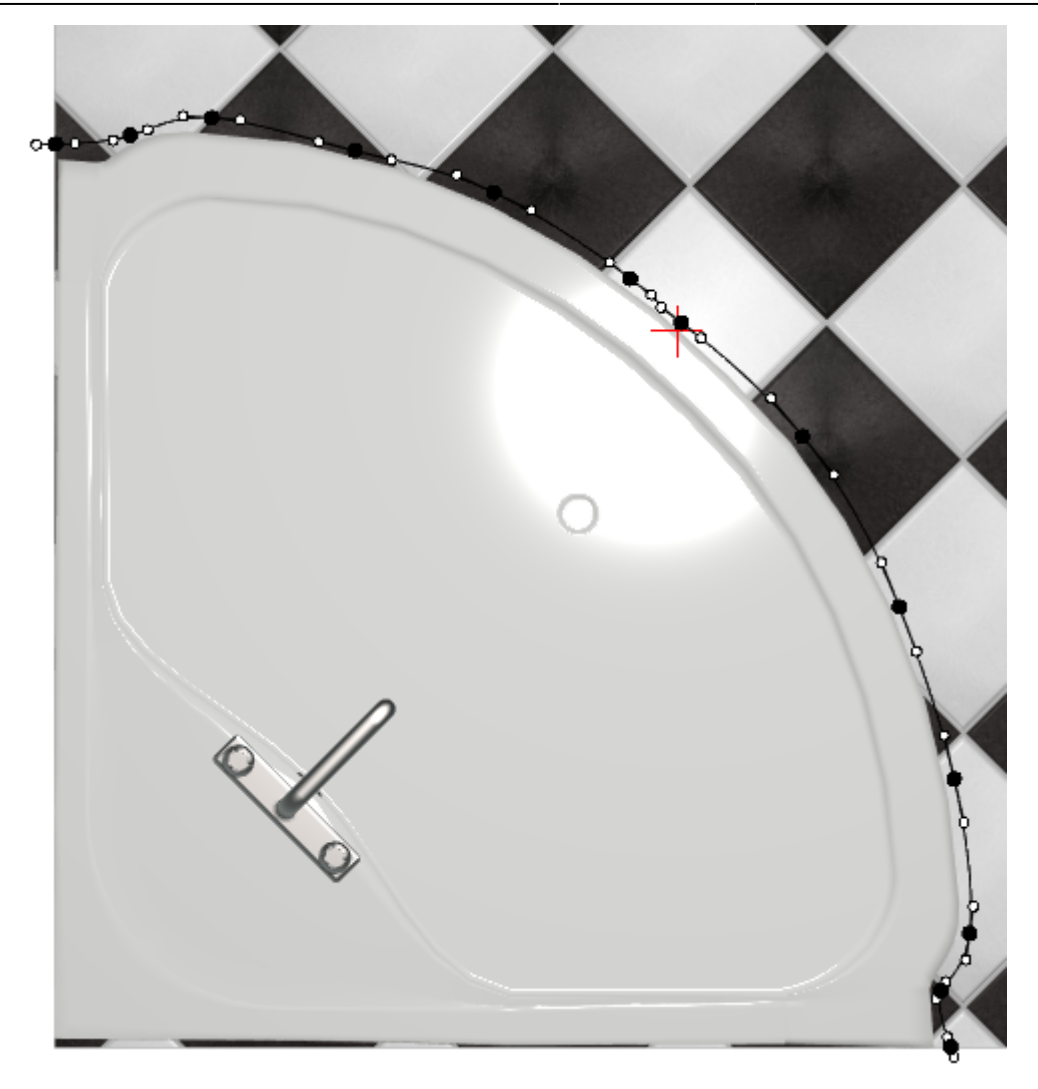

- 5. нажмите «**Закончить**» в векторном редакторе;
- 6. в открывшемся диалоговом окне:
	- ❍ укажите высоту экрана (должен быть равен высоте ванны);
	- ❍ отключите построение верхней и нижней крышки короба;
	- ❍ выберите цвет затирки на поверхности короба;
	- ❍ нажмите «**ОК**».

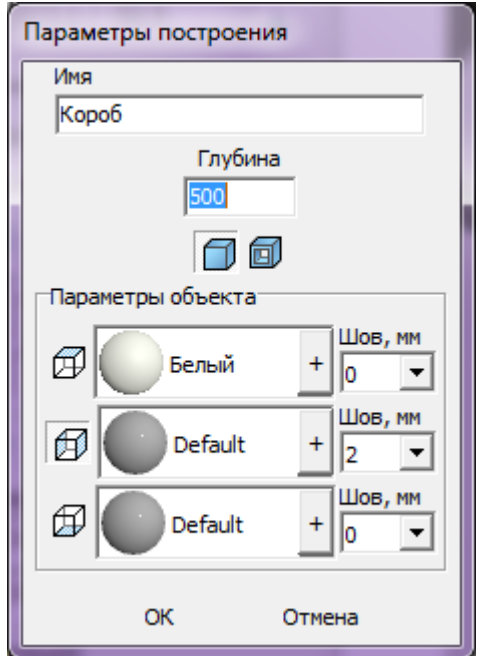

7. убедитесь в том, что короб построен правильно;

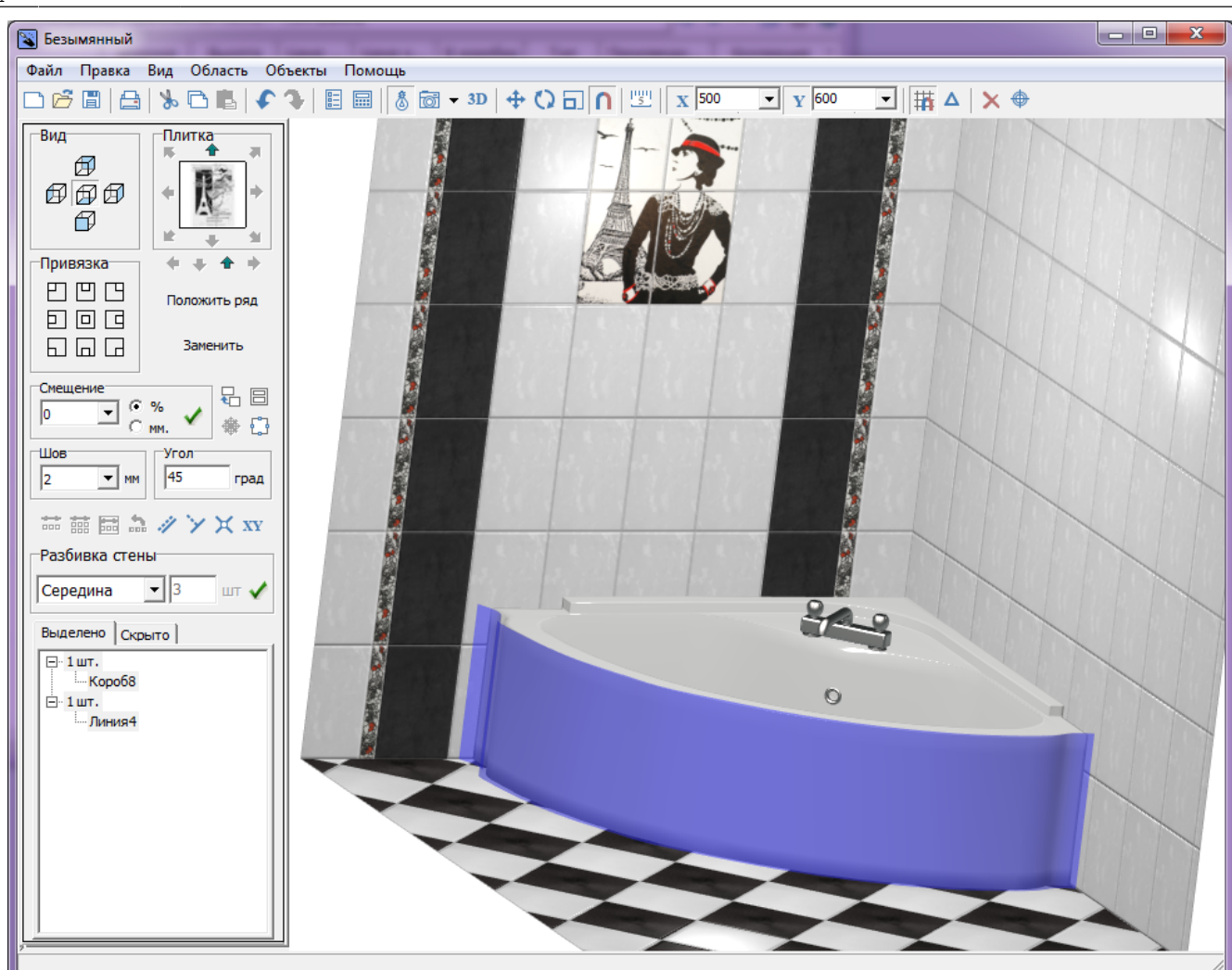

8. выложите на него плитку.

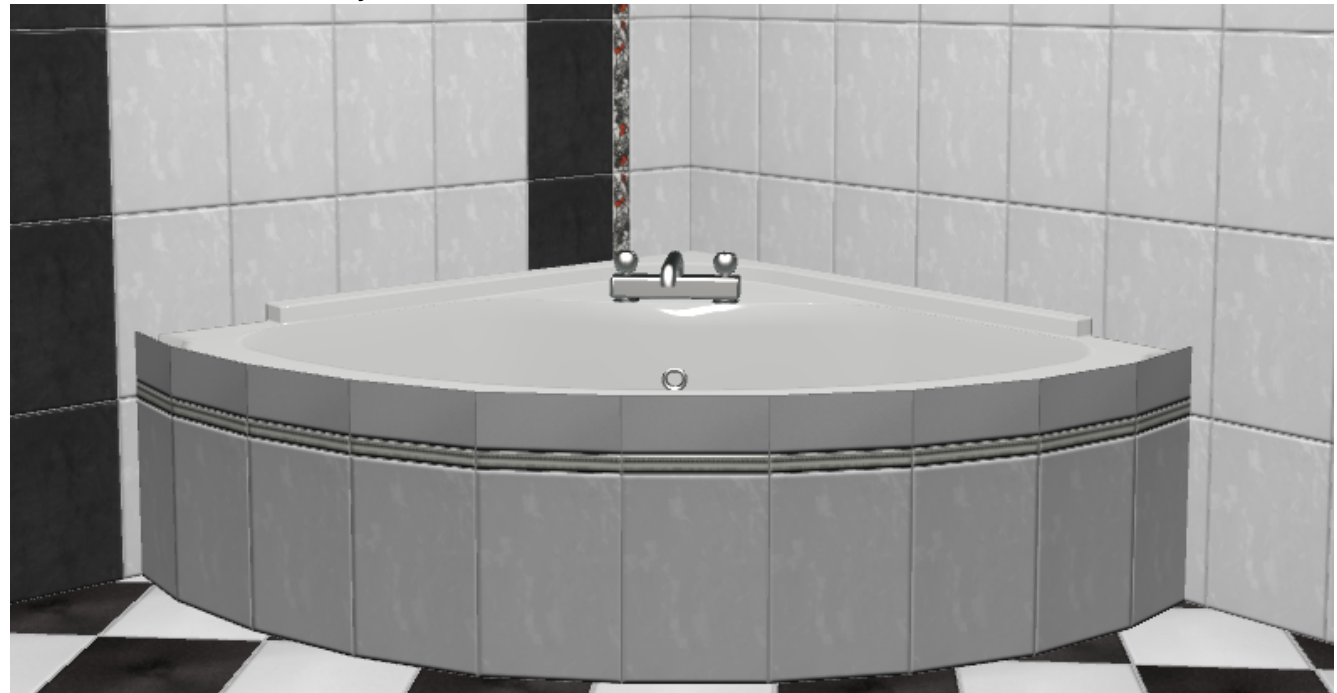

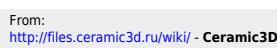

Permanent link:<br>http://files.ceramic3d.ru/wiki/doku.php?id=object:%D1%8D%D0%BA%D1%80%D0%B0%D0%BD\_%D0%B4%D0%BB%D1%87%D0%BD%D0%BD%D1%8B&rev=1396602707 Last update: **2014/04/04 10:11**